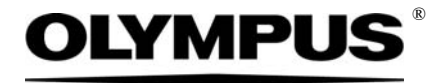

# 安装说明

## CIX 高度测量 解决方案 OLYMPUS Cleanliness Inspector 系统

光学显微镜和附件

中文

与本手册相关的所有版权均属 Olympus Soft Imaging Solutions GmbH 所有。

Olympus Soft Imaging Solutions GmbH 已努力确保本手册中所含的信息尽可能准确和可靠。然而,Olympus Soft Imaging Solutions GmbH 对于涉及本手册的任何事项,包括但不限于任何特定目的的适销性或适用 性,不做任何类型的明示或暗示担保。Olympus Soft Imaging Solutions GmbH 将随时修订本手册中所述的 软件,我们保留进行此类更改的权利且没有义务通知购买方。在任何情况下, Olympus Soft Imaging Solutions GmbH 对于因购买或使用本手册或其中所含信息而引起的任何间接、特殊、偶然或继发性损失都 不承担任何责任。

未经 Olympus Soft Imaging Solutions GmbH 事先书面允许,本文档的任何部分均不得出于任何目的以任何 形式或通过任何手段 ( 电子或机械 ) 复制或传输。

所有品牌均为其各自所有者的商标或注册商标。

### © Olympus Soft Imaging Solutions GmbH 保留所有权利

德国印刷

510\_UMA\_Solution\_ParticleHeight\_CIX100\_ch\_00\_15092016

Olympus Soft Imaging Solutions GmbH, Johann-Krane-Weg 39, D-48149 Muenster, 电话:  $(+49)251/79800-0,$ 传真:  $(+49)251/79800-6060$ 

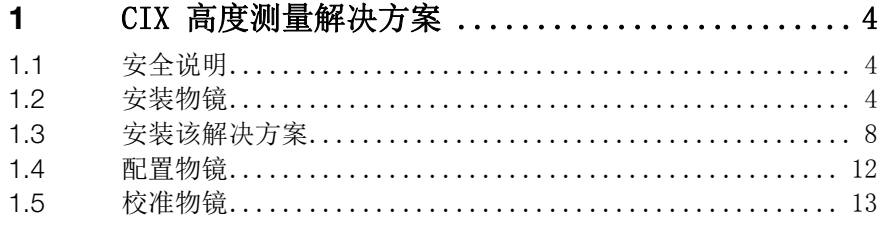

### <span id="page-3-0"></span>1 CIX 高度测量解决方案

本手册描述了物镜的安装,以及 CIX 高度测量解决方案软件的安装和配 置。在安装和配置系统之前请仔细阅读本手册。

### <span id="page-3-1"></span>1.1 安全说明

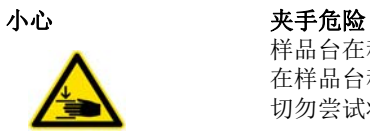

样品台在移动时会出现间隙。这将产生夹手危险。 在样品台移动时确保您不在它的移动范围内。 切勿尝试将手或手指放入任何间隙。

### <span id="page-3-2"></span>1.2 安装物镜

- 1. 使用操纵杆将样品台向前移动至安装位置。
- 2. 取下多样品托盘。
- 3. 旋转粗焦点调节旋钮 (1),将样品台降至最低位置。

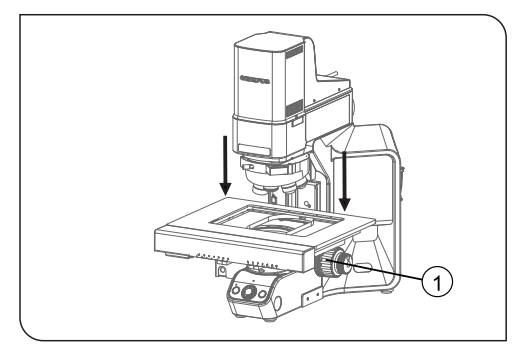

4. 使用操纵杆将样品台向后移动至镜体。

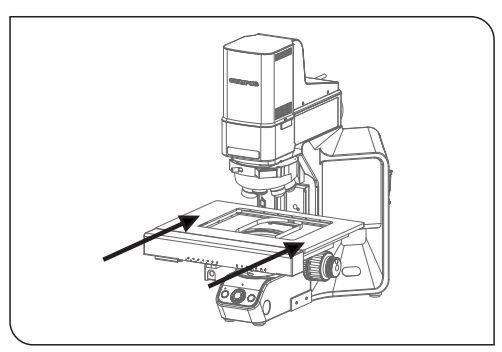

5. 用六角螺丝刀松开固定物镜转盘的螺钉。为此,使用位于显微镜镜 体上的螺钉。

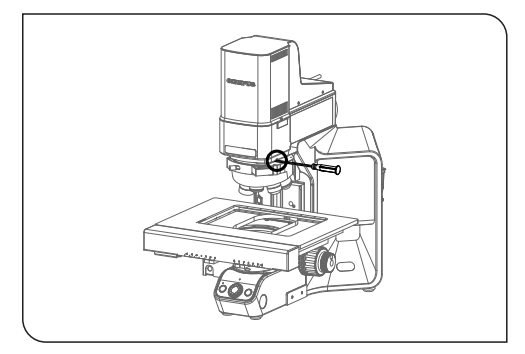

6. 沿着滑槽小心向前拉出物镜转盘。

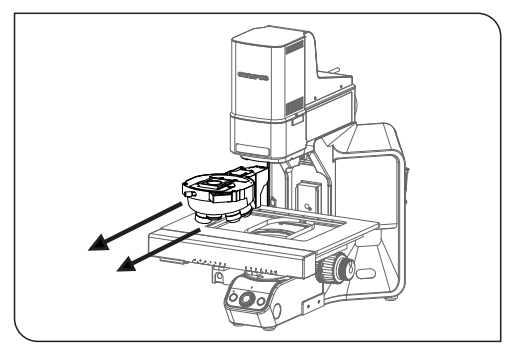

- 7. CIX90:物镜转盘以松动线缆连接。轻轻取下插头。
- 8. 取下物镜转盘位置 4 上的盖子。
- 9. 从包装中取出物镜。
- 10. 用螺钉将物镜固定到位置 4。

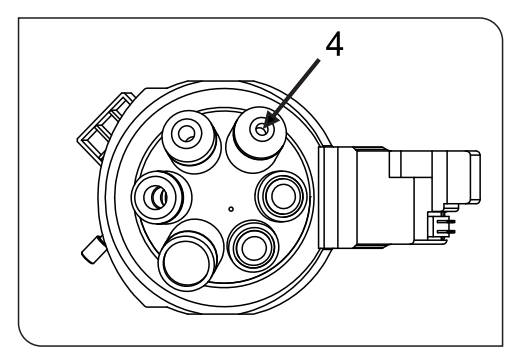

- 11. CIX90:以下步骤应当由两人进行 (若可行)。
	- 将物镜转盘的端口与显微镜镜体下的缆线插头相连。
	- 将物镜转盘放回显微镜的滑槽。操作时,将线缆小心拉回显微镜 镜体后部,使其不在路线上。
	- 缓慢将物镜转盘推至后部。
- 12. CIX100:将物镜转盘放置在显微镜滑槽上,将其缓慢推至后部。

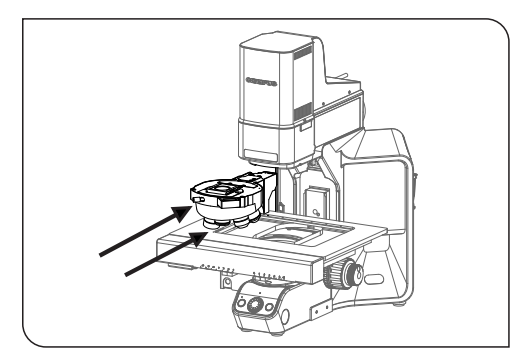

13. 当物镜转盘回到滑槽上后,用六角螺丝刀拧紧螺钉。

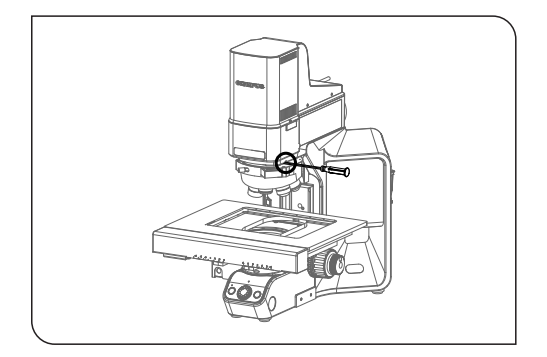

### <span id="page-7-0"></span>1.3 安装该解决方案

安装该软件需要许可证密钥。您可以在随附信封中的许可证书找到许可 证密钥。

将 DL-DVD 插入 DL-DVD 驱动器。安装程序的开始对话框应该自动显示 在屏幕上。

请注意 : 操作系统的自动运行功能可能已停用。在这种情况下,双击位 于 DL-DVD 驱动器根目录中的 "setup.exe" 文件。

安装程序的第一个对话框要求您输入该解决方案的许可证密钥。请将 15 个字符全部输入到必填数据段中。

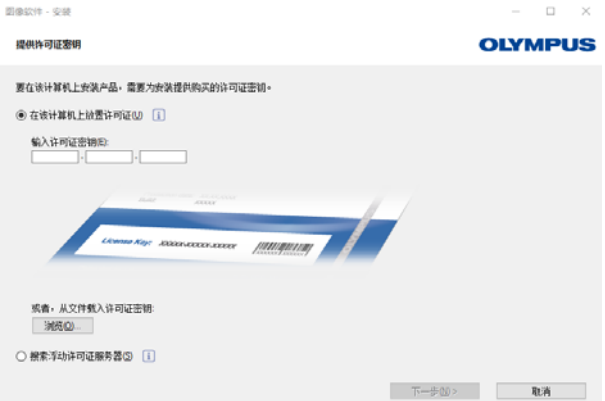

### 激活

许可证必须在 30 天内激活。 激活需要 Internet 连接正常。激活在后台进行。 CIX ASW - 安装  $\hfill\square$ 

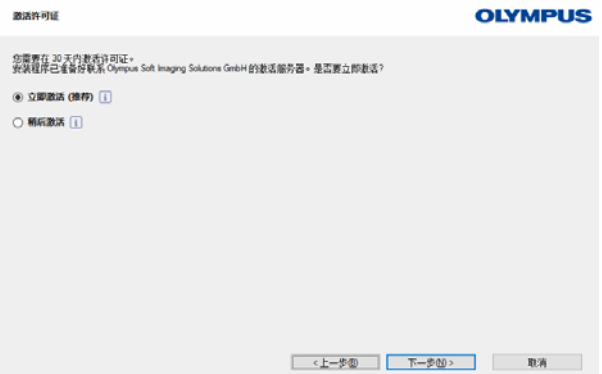

单击 [ 联系服务器 ] 按钮以完成 OLYMPUS Cleanliness Inspector 软 件的激活。

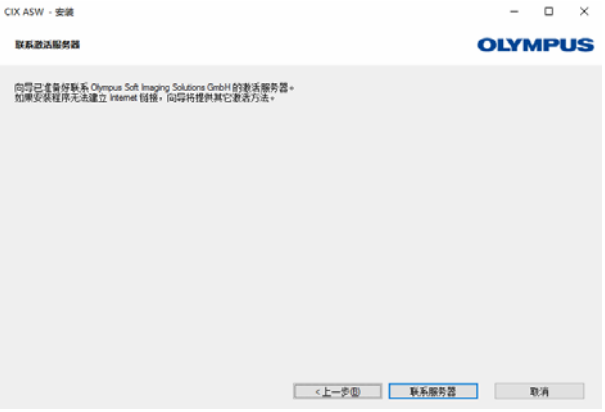

请注意 : 如果您未连接到 Internet,但能够与拥有 Internet 连接的 另一台计算机交换文件,请按照下一个对话框中的步骤操作。

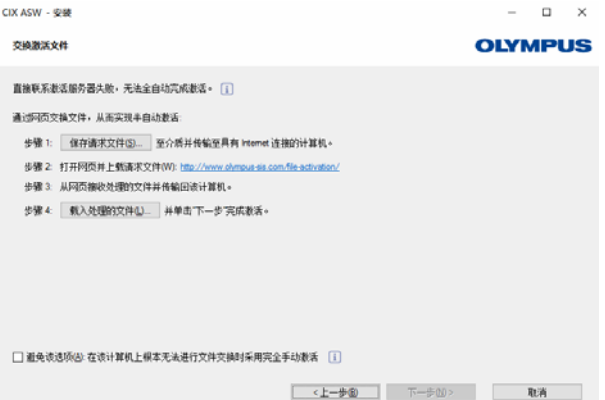

使用以下网站进行激活。

pus 2015 - Terms of use - Privacy Noti

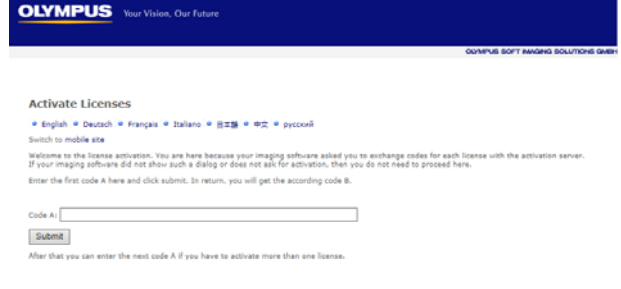

请注意 : 如果您未连接到 Internet 并且不能与拥有 Internet 连接的 另一台计算机交换文件,则可通过电话激活 OLYMPUS Cleanliness Inspector 软件。致电客户服务中心并按照下面的说明操作。

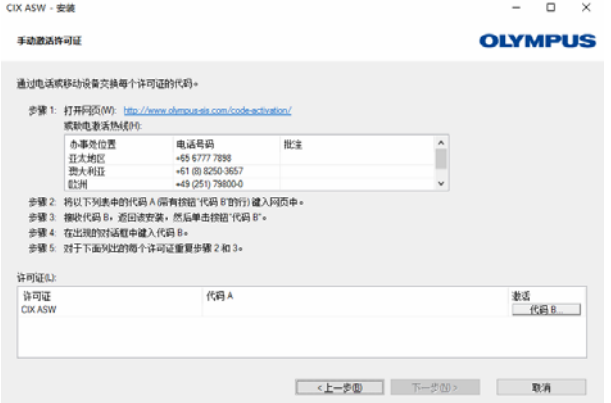

激活现已完成。您可在激活本软件的计算机上使用本软件,即使该计算 机没有 Internet 连接。

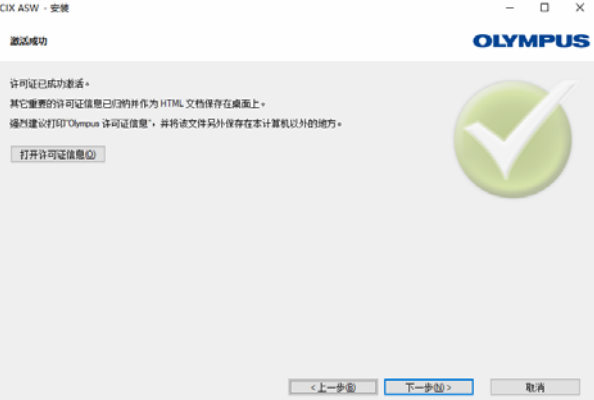

### <span id="page-11-0"></span>1.4 配置物镜

- 1. 启动软件。
- 2. 单击软件启动页面上的 [ 硬件 ] 按钮。
	- [ 设备列表 ] 对话框随即打开。
- 3. 单击 [ 确定 ] 按钮。
	- [ 设备设置 ] 对话框随即打开。
- 4. 在树状视图中选择 [ 常规 ] > [ 电动 (BX3M-CB)] 选项。

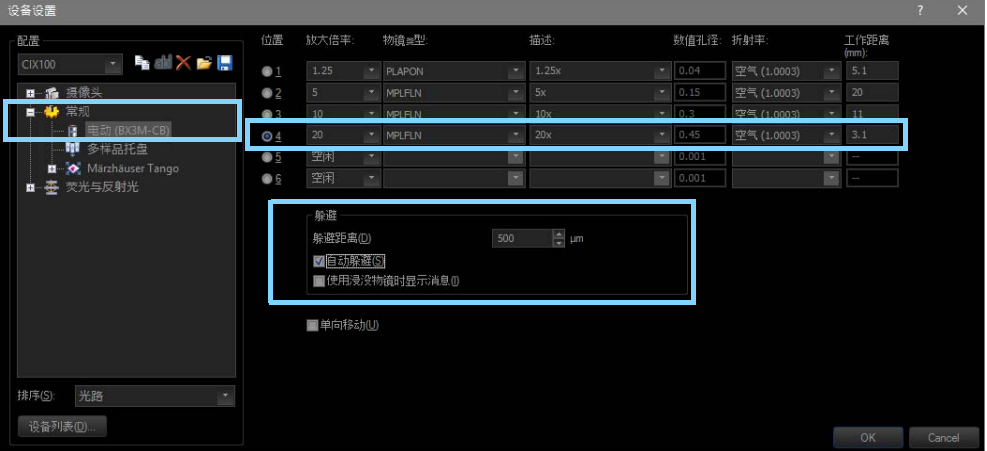

[ 设备设置 ] 对话框中的配置

- 5. 在 [ 位置 ] 栏中选择位置 [4]。
- 6. 选择 [ 放大倍率 ] 列表中的 [20] 条目。
- 7. 选择 [ 物镜类型 ] 列表中的 [MPLFLN] 条目。
- 8. 在 [ 躲避距离 ] 字段输入值 [500 µm]。
- 9. 在「躲避] 组中, 洗择「自动躲避] 复选框。
	- 这样可防止更换物镜时物镜与样品相撞。
- 10. 通过单击 [ 确定 ] 按钮确认所做选择。

### <span id="page-12-0"></span>1.5 校准物镜

- 1. 旋转粗焦点调节旋钮,尽可能高地移动样品台。
- 2. 为新安装的物镜进行以下校准流程:
	- [ 样品台界限 ]
	- [XY 物镜偏移 / 齐焦 ]
	- [ 阴影矫正 ] 和 [ 白平衡 ]
	- [ 手动放大倍率校准 ]
	- [ 手动 Z 轴校准 ]

不用重新校准已经校准的物镜。有关校准流程的详细信息,请参阅软件 的帮助文档。

## ®OLYMPUS

www.olympus-global.com

制造商

### OLYMPUS SOFT IMAGING SOLUTIONS GmbH

Johann-Krane-Weg 39, 48149 Münster, Germany

分销商

### OLYMPUS CORPORATION

Shinjuku Monolith, 2-3-1 Nishi-Shinjuku, Shinjuku-ku, Tokyo 163-0914, Japan

### OLYMPUS EUROPA SE & CO. KG,

Wendenstrasse 14-18, 20097 Hamburg, Germany

### OLYMPUS SCIENTIFIC SOLUTIONS AMERICAS CORP.

48 Woerd Avenue, Waltham, MA 02453, U.S.A.

### OLYMPUS MEDICAL SYSTEMS INDIA PRIVATE LIMITED

Ground Floor, Tower-C, SAS Tower, The Medicity Complex, Sector- 38, Gurgaon 122001, Haryana, INDIA

### OLYMPUS KOREA CO., LTD.

8F Olympus Tower A, 446 Bongeunsa-ro, Gangnam-gu, Seoul, 135-509 Korea

### OLYMPUS AUSTRALIA PTY. LTD.

3 Acacia Place, Notting Hill VIC 3168, Australia

### OLYMPUS SINGAPORE PTE LTD.

491B River Valley Road, #12-01/04, Valley Point Office Tower, Singapore 248373

### OLYMPUS (CHINA) CO., LTD.

10F, K. Wah Centre, 1010 Huai Hai Road (M), Xuhui District, Shanghai, 200031 P.R.C.